# **Endkunden Dokumentation**

# **X-Unitconf Windows Version**

**- Version 3.1 -**

# **Inhaltsverzeichnis**

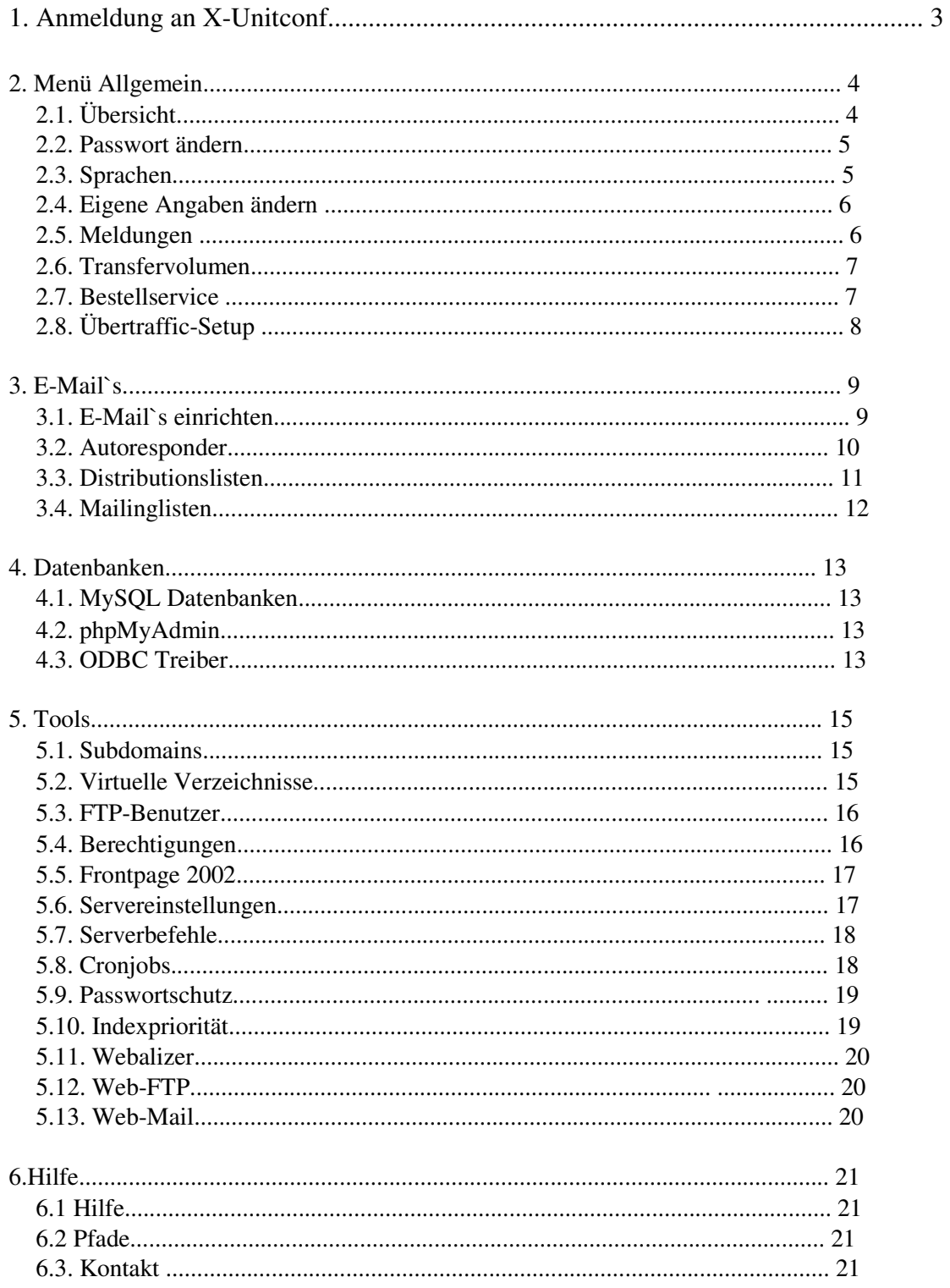

#### 1. Anmeldung an X-Unitconf

Um sich am System anzumelden geben Sie bitte den Ihnen zugewiesenen Benutzernamen ein sowie das zugehörige Passwort und bestätigen die Anmeldung mit einem Klick auf die Schaltfläche "Enter". Sie gelangen nun auf die allgemeine Übersichts-Seite der X-Unitconf Software. Hier werden allgemeine Einstellungen/Vorgaben/Informationen angezeigt. In diesem Bereich können Sie nichts editieren.

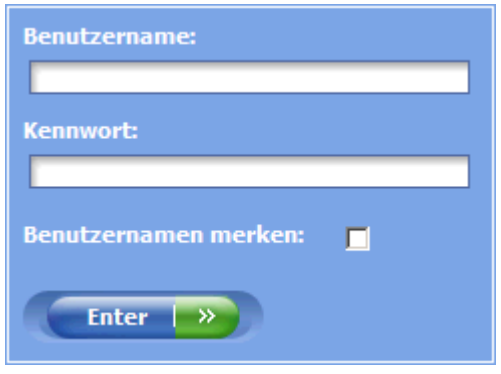

# **2. Menü Allgemein**

# *2.1. Übersicht*

Hier sehen Sie eine Übersicht über alle für Sie relevanten Informationen sowie Ihre aktivierten Leistungen.

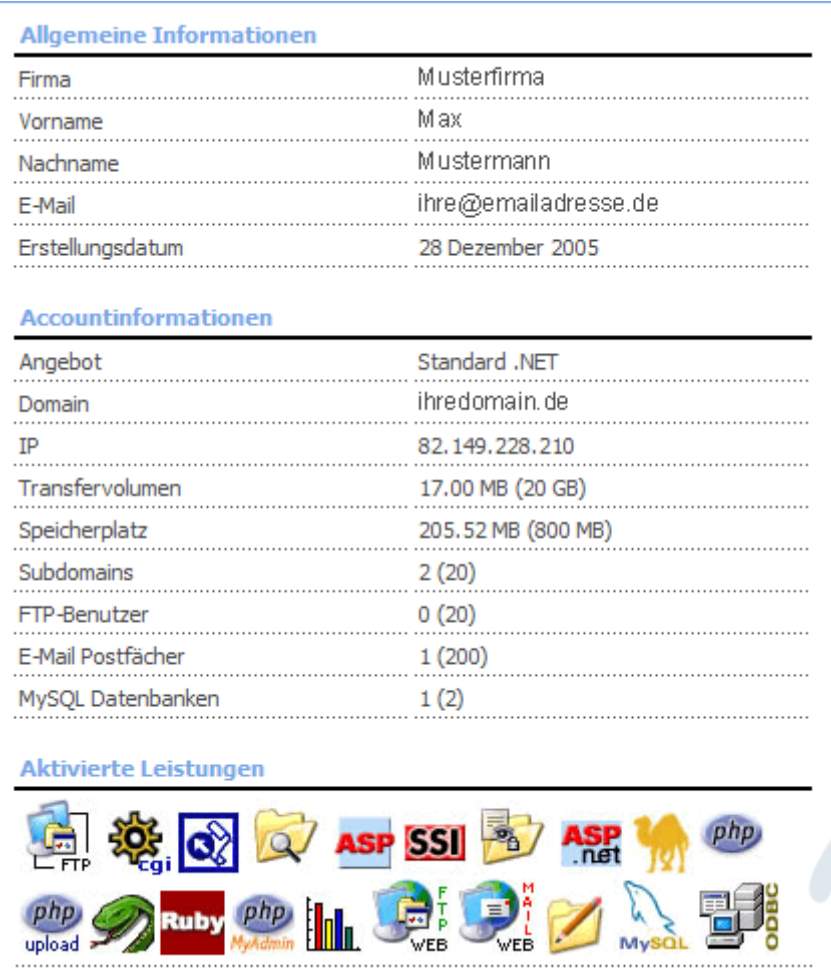

#### *2.2. Passwort ändern*

Damit Sie Ihr Passwort ändern können klicken Sie bitte auf den Link "Passwort ändern" im Menü allgemein.

Geben Sie bitte zuerst Ihr altes Passwort ein, und danach Ihr neues Wunschpasswort. Aus Sicherheitsgründen müssen Sie das neue Passwort noch einmal zur Bestätigung eingeben. Um die Passwortänderung zu übernehmen klicken Sie bitte auf den Button "Ändern".

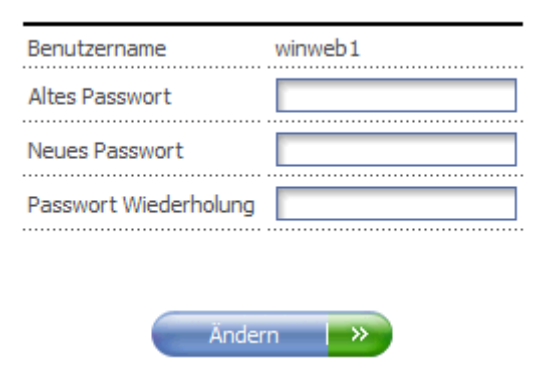

Hinweis: FTP-Passwort entspricht dem Anmelde-Passwort von X-Unitconf.

#### *2.3. Sprachen*

Bitte klicken Sie im Menü "Allgemein" auf den Link "Sprache". Es erscheint eine Auswahlbox mit der Sie die gewünschte Sprache auswählen können. Mit einem Klick auf die Schaltfläche "Ändern" übernehmen Sie die Einstellung.

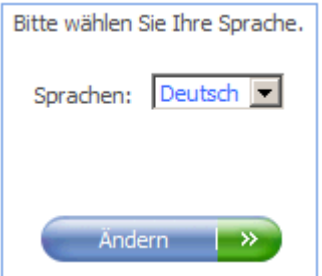

#### *2.4. Eigene Angaben ändern*

Hier können Sie Ihre Kontaktdaten ändern.

Hinweis: Die Felder Vorname, Nachname, Kunden-Nummer sowie Angebot sind feststehend und können nicht von Ihnen geändert werden.

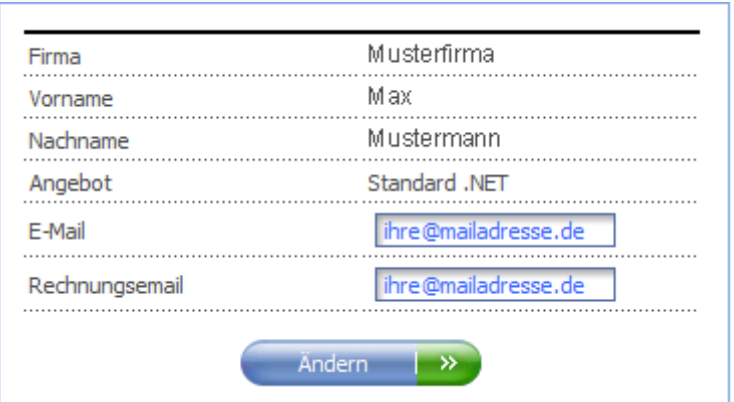

#### *2.5. Meldungen*

Um sich aktuelle Fehlermeldungen, Warnungen oder Hinweise des Systems anzeigen zu lassen, klicken Sie bitte auf den Link "Meldungen" im Menü "Allgemein". Sie können nun den Meldungstyp mit Hilfe einer Auswahlbox bestimmen. Folgende Meldungstypen gibt es:

- § Fehler
- § Hinweise

Um die Fehlermeldungen und/oder Hinweise nun anzuzeigen klicken Sie bitte auf die Schaltfläche "Anzeigen".

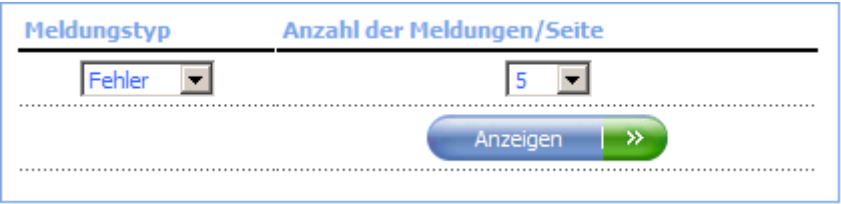

### *2.6. Transfervolumen*

Hier sehen Sie Ihr Transfervolumen und Ihre Transferübersicht.

Hinweis: Das Transfervolumen wird immer vom Vortag angezeigt.

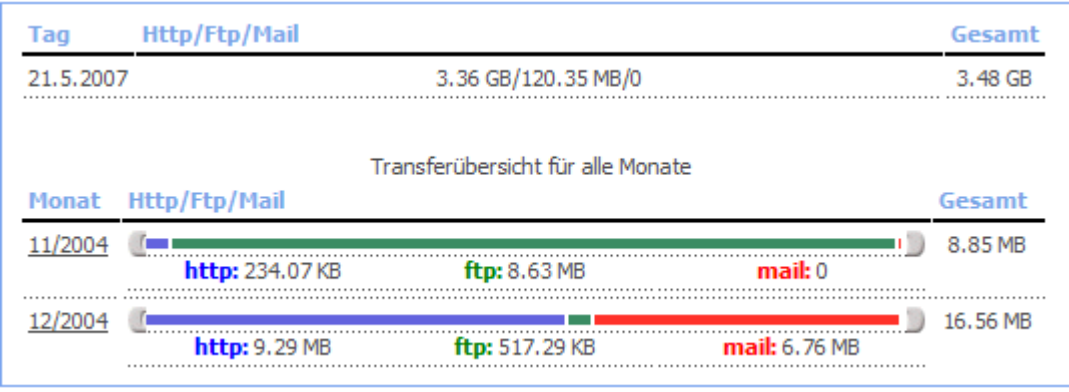

#### *2.7. Bestellservice*

Im Bereich Bestellservice haben Sie die Möglichkeit auf ein anderes Angebot umzustellen. Wählen Sie bitte dazu das gewünschte Angebot aus und klicken Sie auf den Button "Angebot bestellen".

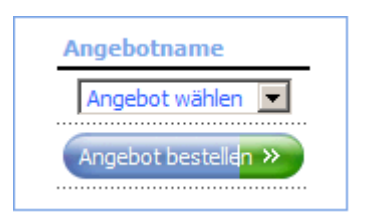

Im weiteren Verlauf haben Sie die Möglichkeit zusätzliche Optionen zu Ihrem Angebot zu bestellen. Wählen Sie dazu bitte die gewünschte Leistung und klicken Sie auf den Button "Bestellen".

#### **Endkunden-Dokumentation X-Unitconf Windows Version 3.1**

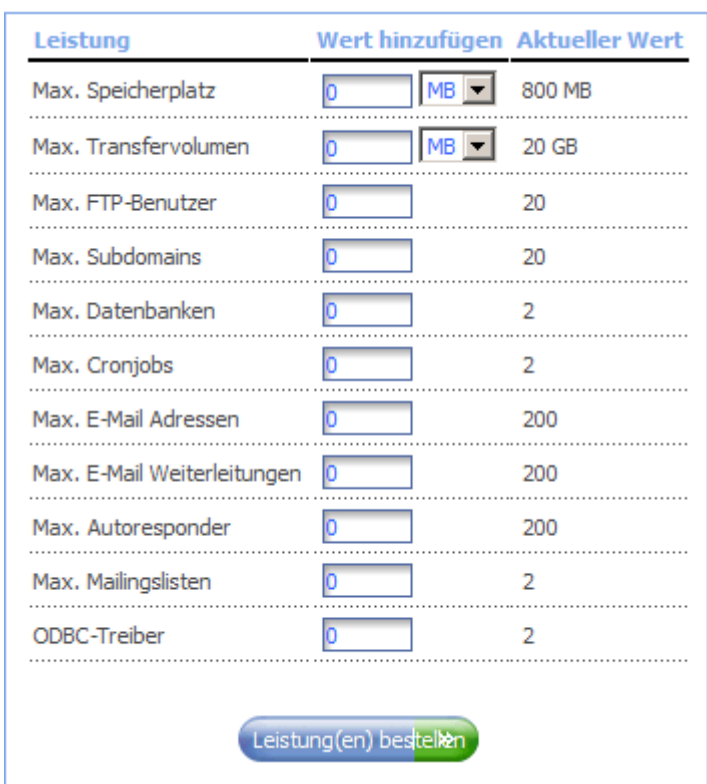

Hinweis: Ihre Bestellung wird nur dann übernommen wenn der Administrator dem zustimmt.

# *2.8. Übertraffic-Setup*

Hier können Sie eine Übertraffic-Seite für Ihren Account erstellen. Diese wird angezeigt wenn Sie Ihr Transfervolumen überschreiten. Somit haben Sie immer die Kosten- Kontrolle über das schnell steigende Transfervolumen.

# **3. E-Mail`s**

Hier können Sie Ihren Mailserver konfigurieren und einrichten.

### *3.1. E-Mail`s einrichten*

In diesem Bereich können Sie Ihre E-Mail-Konten einrichten.

Geben Sie dazu bitte vor dem @ Zeichen den gewünschten Namen an und wählen Sie mit Hilfe der Auswahlliste aus mit welcher Domain-Endung Ihre E-Mail-Adresse angelegt werden soll.

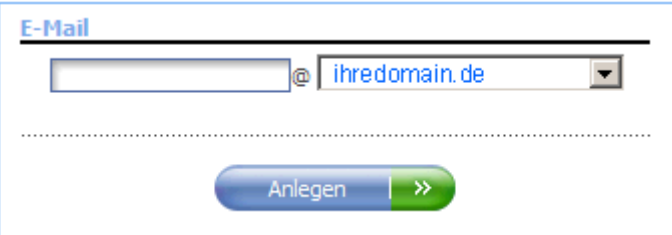

Hinweis: Das Kennwort wird Ihnen automatisch vom System zugewiesen. Wenn Sie es ändern möchten klicken Sie bitte auf den Link "Passwort ändern" hinter der gewünschten E-Mail-Adresse.

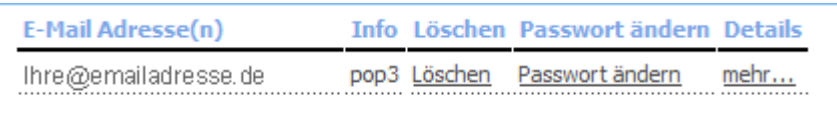

Um weitere Einstellungen Ihres E-Mail Kontos vorzunehmen klicken Sie bitte auf den Link "mehr..." hinter der jeweiligen E-Mail Adresse. Nun können Sie Ihren Benutzernamen, eine E-Mail Weiteleitung, Aliases für Ihre E-Mail-Adresse, einen SPAM-Filter (für Ihre E-Mail-Adresse und Dateianhänge) konfigurieren.

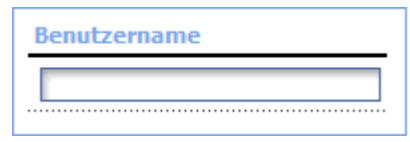

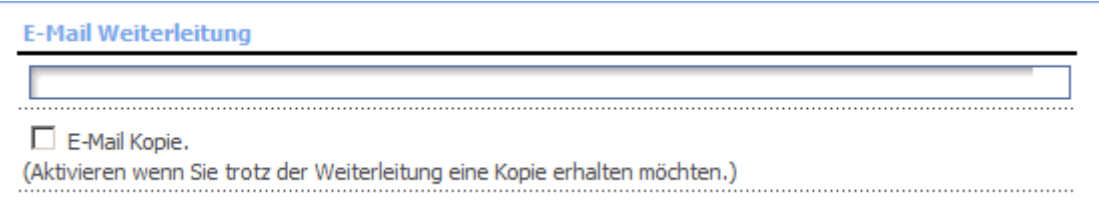

#### **Endkunden-Dokumentation X-Unitconf Windows Version 3.1**

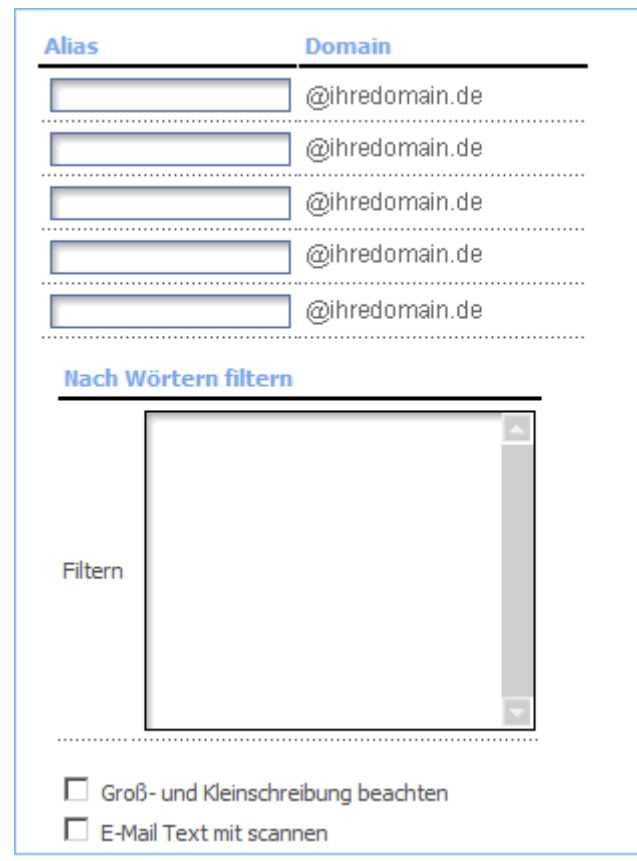

#### *3.2. Autoresponder*

Hier können Sie Autoresponder für Ihre bereits angelegten E-Mail-Adressen anlegen.

Wählen Sie dazu bitte mit Hilfe der Auswahlbox die gewünschte E-Mail-Adresse für die der Autoresponder angelegt werden soll und klicken Sie auf den Button "Weiter".

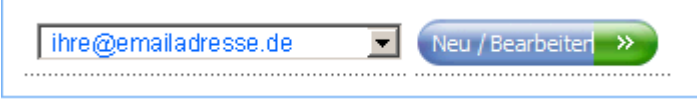

Nun können Sie Ihren Autoresponder- Betreff sowie einen individuellen Text eingeben. Mit der Schaltfläche "Speichern" übernehmen Sie Ihre Angaben.

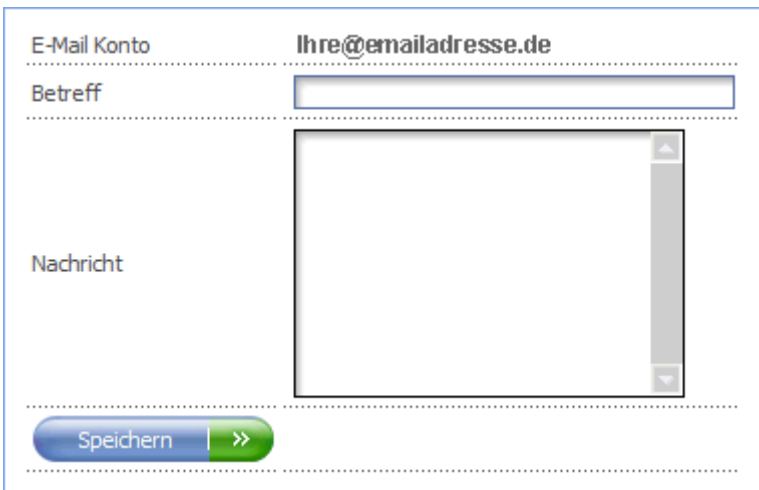

#### *3.3. Distributionslisten*

In diesem Bereich können Sie verschiedene Distributionslisten (Verteilerlisten) einrichten. Klicken Sie dazu bitte auf den Link "Klicken Sie hier um eine neue Distributionsliste einzurichten."

Sie können nun folgende Einstellungen definieren:

(nur E-Mail Adressen)

Speichern  $\rightarrow$ 

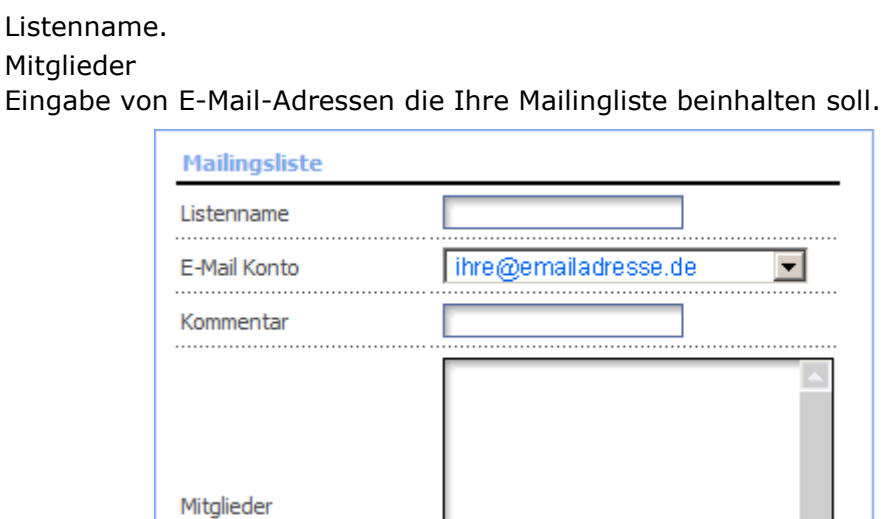

Hinweis: Bei der Einrichtung wird automatisch ein Postfach mit der Adresse listenname@ihredomain.de angelegt. Alle E-Mails die an listenname@ihredomain.de gesendet werden, bleiben nicht in Ihrem Postfach sondern werden sofort an ihre Mitglieder weitergeleitet. Das ein- und austragen von Mitgliedern in die Liste können nur Sie vornehmen.

#### *3.4. Mailinglisten*

Mitglieder können die Teilnahme an der Mailingliste im Unterschied zur Distributionsliste selbst beschließen, dazu müssen Sie eine E-Mail mit verschiedenen Server-Befehlen an folgende Adresse senden subscribe@ServernamedesProviders.de.

Welche Befehle man genau verwenden muss und wie man die Mailingsliste anspricht finden Sie im Kundencenter unter dem Menüpunkt "Mailingslisten"

Hinweis: Listennamen bitte ohne Dreieck-Klammern angeben.

Sie können verschiedene Mailinglisten einrichten. Klicken Sie dazu bitte auf den Link "Klicken Sie hier um eine neue Mailingliste einzurichten."

Sie können nun folgende Einstellungen definieren:

 Listenname Der Name Ihrer Mailingliste. E-Mail-Konto Über welches E-Mail-Konto Ihre Mailingliste versandt werden soll. Kommentar Freibleibendes Feld für Bemerkungen. Mitglieder Eingabe von E-Mail-Adressen die Ihre Mailingliste beinhalten soll.

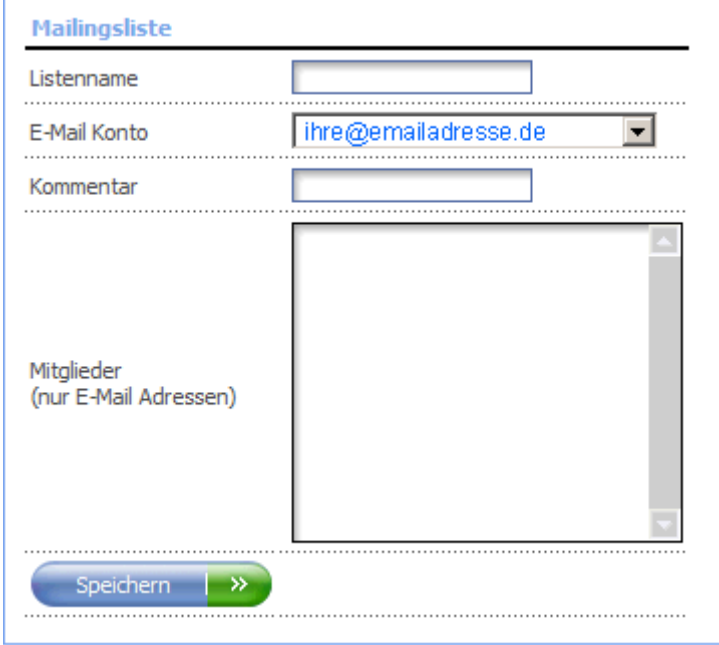

# **4. Datenbanken**

Hier können Sie Ihre Datenbanken einrichten und verwalten.

### *4.1. MySQL und MS-SQL Datenbanken*

Hier sehen Sie eine Übersicht Ihrer bereits angelegten Datenbanken. Mit Hilfe der Links hinter der jeweiligen Datenbank, können Sie die Datenbank löschen, Passwort ändern und den Zugriff von localhost auf externen ändern.

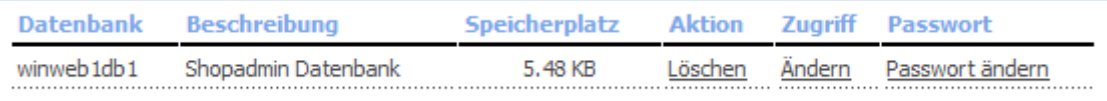

Um eine neue Datenbank anzulegen geben Sie bitte im Feld Kommentar eine Bezeichnung für Ihre Datenbank ein und klicken Sie auf die Schaltfläche "Anlegen".

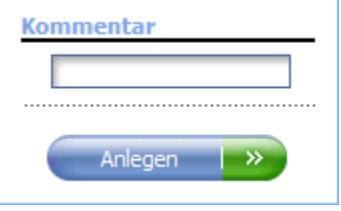

Hinweis: Das Passwort wird Ihnen vom System automatisch zugewiesen. Sie können es aber jederzeit ändern indem Sie auf den Link "Passwort ändern" hinter der gewünschten Datenbank klicken.

### *4.2. phpMyAdmin*

Hier können Sie mit phpMyAdmin auf Ihre Datenbank zufreifen. Geben Sie dafür bitte Ihren Datenbanknamen sowie Ihr Passwort ein.

### *4.3. ODBC Treiber*

Hier können Sie verschiedene System DSN`s als ODBC Treiber einrichten.

Bitte wählen Sie dazu mit Hilfe der Auswahlbox die gewünschte Treiber-Art und klicken Sie auf die Schaltfläche "Anlegen".

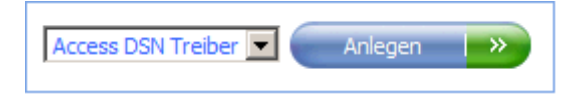

#### **Endkunden-Dokumentation X-Unitconf Windows Version 3.1**

Nun können Sie je nach ausgewählter Treiberart unterschiedliche Einstellungen vornehmen. Mit einem Klick auf die Schaltfläche "DSN anlegen" übernehmen Sie Ihre Einstellungen.

#### Beispiel für Access DSN:

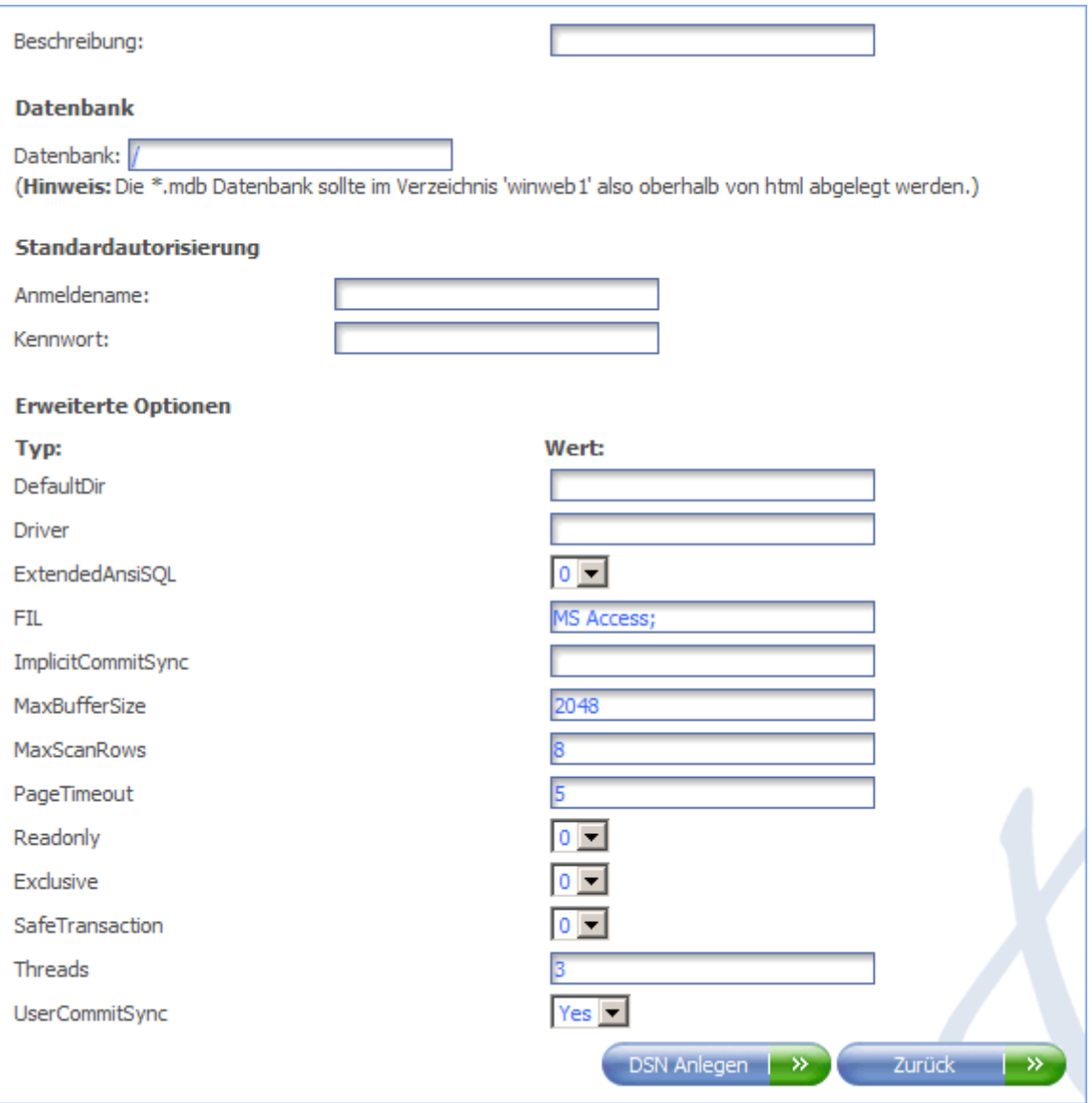

## **5. Tools**

Hier haben Sie verschiedene Werkzeuge zur Verfügung um Ihren Account zu verwalten.

#### *5.1. Subdomains*

Hier sehen Sie Ihre bereits angelegten Subdomains. Um eine weitere Subdomain anzulegen geben Sie bitte den gewünschten Namen vor dem @ Zeichen ein und wählen Sie mit Hilfe der Auswahlbox die gewünschte Domain aus. Im letzten Feld können Sie eingeben in welchen Bereich Ihres Accounts die Subdomain umgeleitet werden soll. Mit einem Klick auf den Button "Anlegen" übernehmen Sie Ihre Angaben.

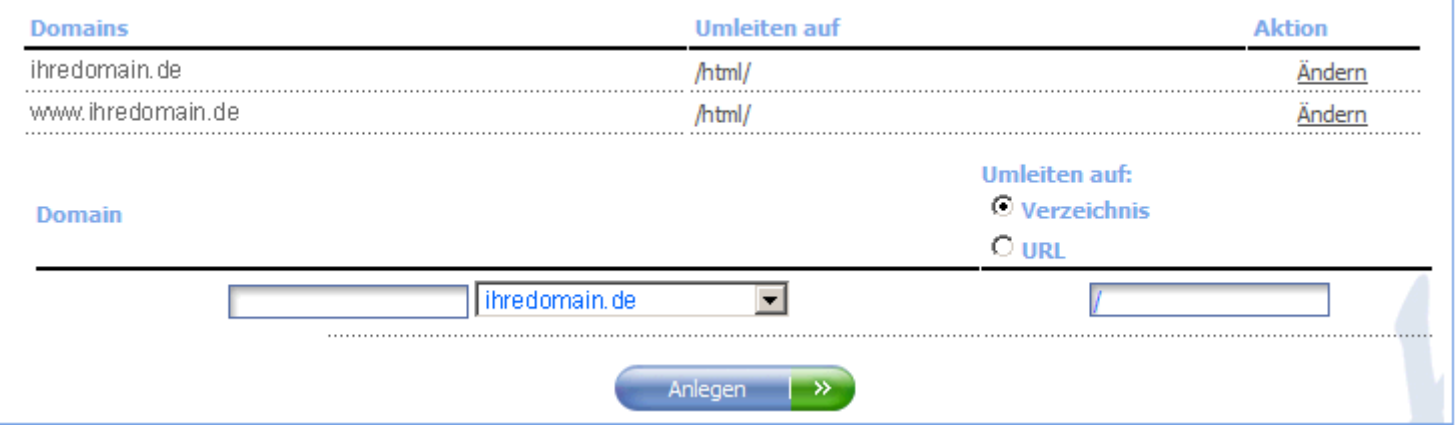

Hinweis: Sie können auch Hauptdomains sowie Subdomains auf eine bestimmte URL bzw. Domain umleiten.

### *5.2. Virtuelle Verzeichnisse*

Hier haben Sie die Möglichkeit eigene Virtuelle Verzeichnisse für Ihre eigene Applikationen einzurichten. Sie können verschiedene Pool´s oder verschiedene Rechte vergeben.

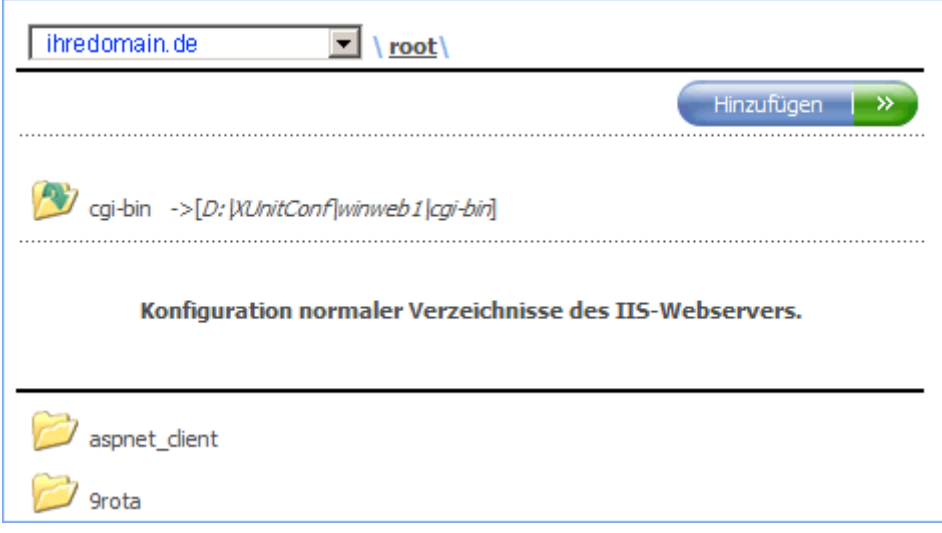

#### *5.3. FTP-Benutzer*

Hier können Sie zusätzliche FTP Benutzer anlegen. Geben Sie dazu bitte das gewünschte Verzeichnis und den Speicherplatz in MB an. Mit einem Klick auf den Button anlegen wird Ihr FTP-Benutzer angelegt. Sollte das gewünschte Verzeichnis nicht existieren wird dieses von X-Unitconf angelegt.

Mit den Aktionslinks hinter dem jeweiligen FTP-Benutzer können Sie den FTP-Benutzer löschen, das Passwort ändern oder den Speicherplatz bearbeiten.

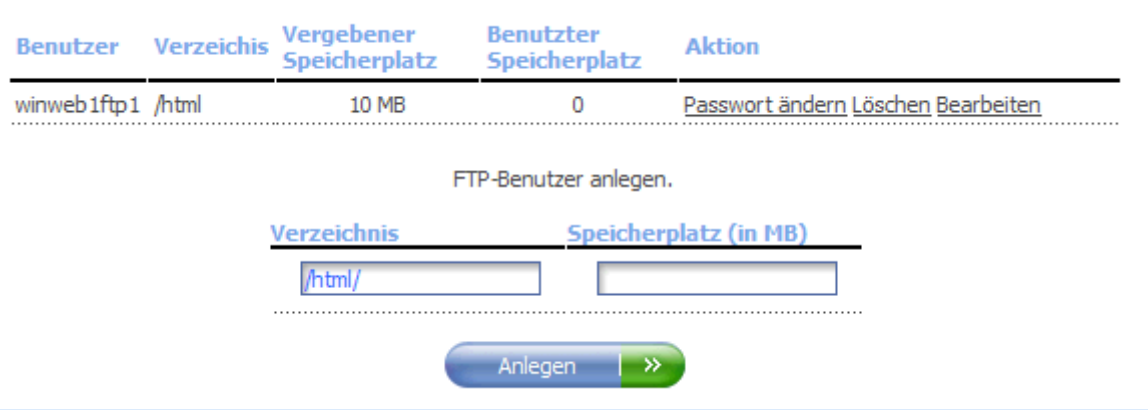

Hinweis: Die zusätzlichen FTP-Benutzer bekommen nur für die gewünschten Verzeichnisse den vollen Zugriff und können nicht außerhalb des Verzeichnis gelangen bzw. Dateien Hochladen.

#### *5.4. Berechtigungen*

Mit Berechtigungen Werkzeug haben Sie nun die Möglichkeit eigene Rechte zu vergeben oder zu ändern. Sollten die Standarteinstellungen nicht ausreichen, so haben Sie ebenfalls die Möglichkeit bestimmte Rechte zu verweigern wenn dies gewünscht wird.

Sollten Sie aus versehen falsche Rechte gesetzt haben, so haben Sie jederzeit die Möglichkeit Standartrechte Widerherzustellen.

Mit dem Ampel -Icon können Sie jederzeit nachvollziehen ob an den Rechten was verändert wurde und gegebenenfalls korrigieren.

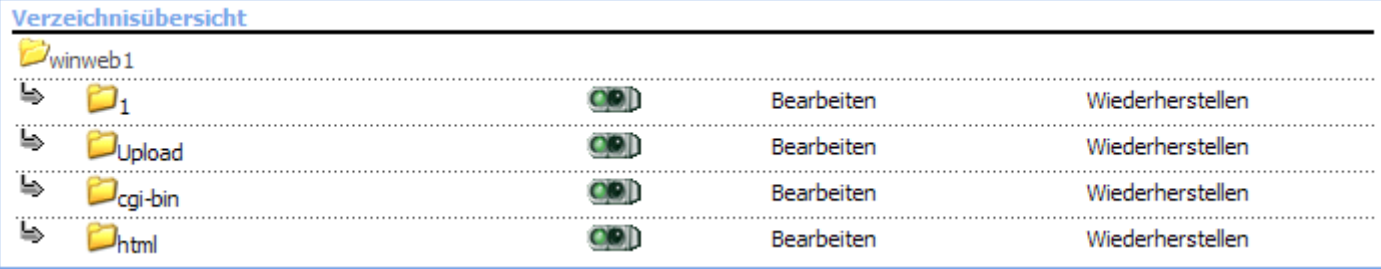

#### *5.5. Frontpage 2002*

Hier können Sie Frontpage 2002 Servererweiterungen aktivieren.

Hinweis: Die Frontpage-Erweiterungen werden nur für Domains sowie Subdomains aktiviert die auf den gleichen Pfad z.B. /html zeigen.

Um die Servererweiterungen zu aktivieren markieren Sie bitte das Kontrollkästchen hinter der jeweiligen Domain und geben Sie Ihren Mail-SMTP-Server, die Absender und Antwortadresse ein. Zum endgültigen aktivieren klicken Sie bitte auf den Button "Übernehmen". Bitte beachten Sie, dass die Frontpage Erweiterungen nicht gleichzeitig auf mehreren Verzeichnissen aktiviert werden können, sondern nur auf einem bestimmten Verzeichnis.

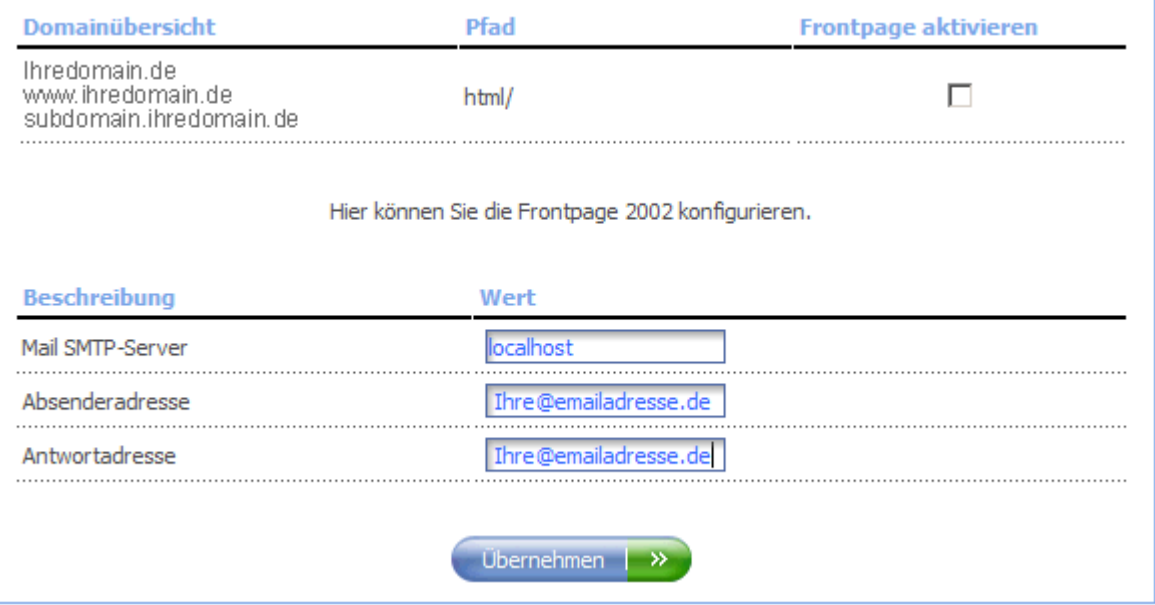

#### *5.6. Servereinstellungen*

Hier können Sie Ihren Webserver-Account verwalten und konfigurieren. Folgende Einstellungen können Sie vornehmen:

#### **Endkunden-Dokumentation X-Unitconf Windows Version 3.1**

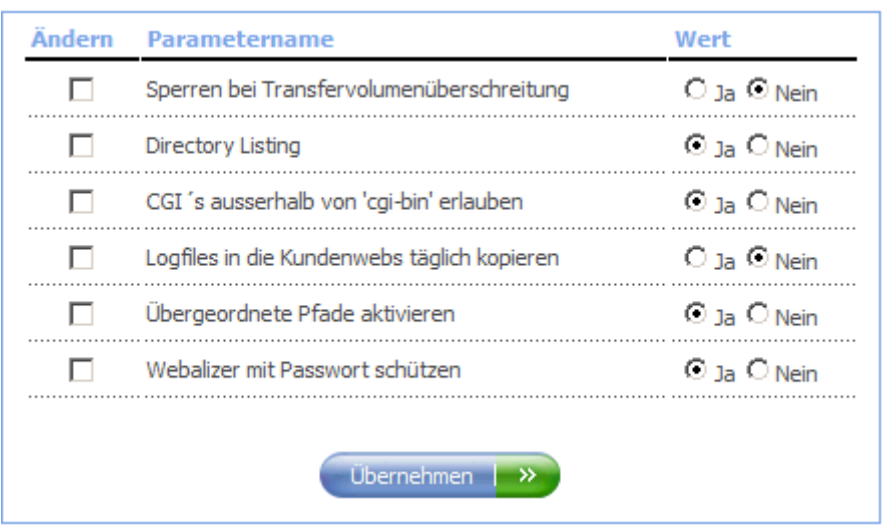

#### *5.7. Serverbefehle*

Hier können Sie verschiedene Server-Befehle ausführen.

Zur Ausführung markieren Sie bitte die jeweilige Checkbox hinter dem gewünschten Befehl und klicken Sie auf den Button "Ausführen".

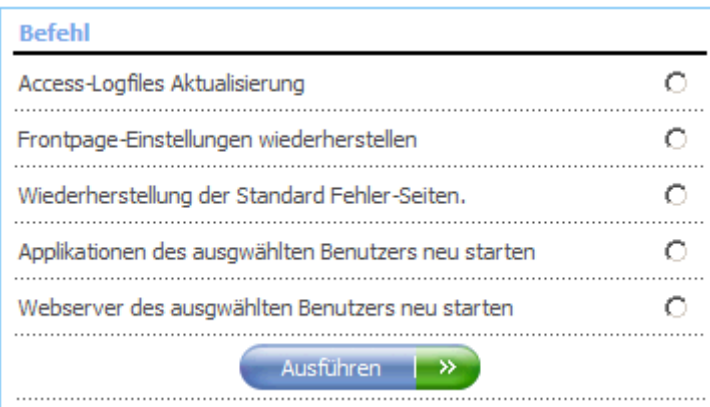

#### *5.8. Cronjobs*

In diesem Bereich können Sie eigene Cronjobs anlegen, die in bestimmten Zeitabständen ausgeführt werden sollen. Geben Sie im Textfeld Befehl, die Anweisung ein, die ausgeführt werden soll. Im Textfeld Parameter, geben Sie ein, mit welchen zusätzlichen Parametern die Anwendung ausgeführt werden soll.

#### Beispiel:

```
Befehl: c:\perl\bin\perl.exe 
Parameter: d:\xunitconf\web1\html\scripts\testscript.pl
```
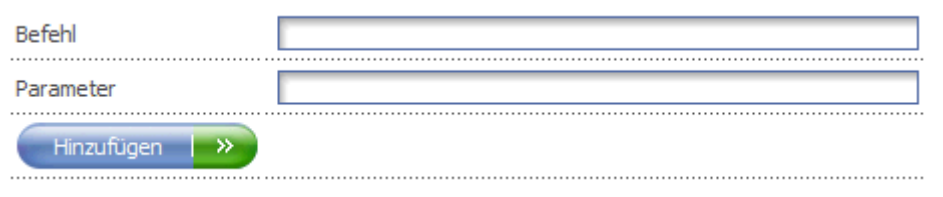

Sobald Sie einen Cronjob angelegt haben müssen Sie diesen erst aktivieren indem Sie neben dem Cronjob auf den Link "Starten" klicken.

Um den Cronjob zu löschen klicken Sie bitte unter Aktion auf den Link "Löschen".

Für eine detaillierte Ansicht des Cronjobs und um genaue Einstellungen wie z.B. Tag, Uhrzeit etc. zu machen klicken Sie bitte unter Details auf den Link "mehr". Hier können Sie noch weitere Einstellungen vornehmen. Um Ihre Einstellungen zu speichern klicken Sie bitte auf den Button "Übernehmen".

#### *5.9. Passwortschutz*

Hier können Sie Ihre Verzeichnisse mit einem Passwort schützen. Wählen Sie dazu bitte das gewünschte Verzeichnis aus und klicken Sie auf den Button "Schützen".

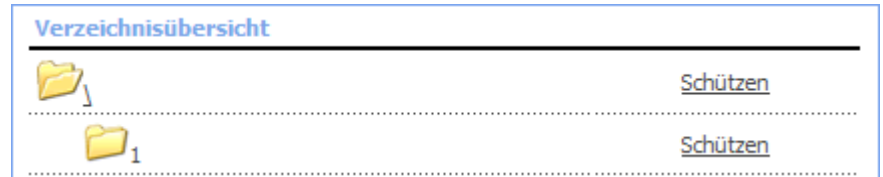

#### *5.10. Indexpriorität*

In diesem Bereich können Sie Ihre Indexprioritäten verwalten. Je nachdem welche Indexseite ganz oben steht, wird diese vom Webserver bevorzugt behandelt.

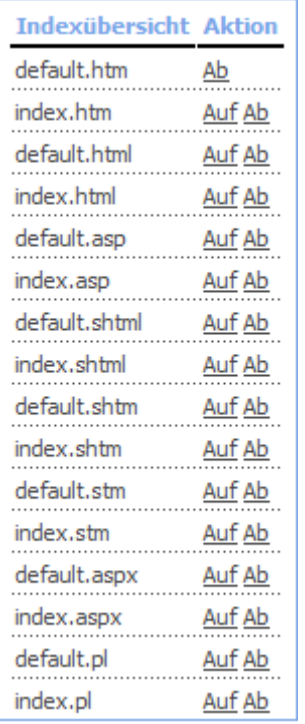

Um eine Seite nach oben oder unten zu navigieren klicken Sie bitte auf den jeweiligen Link "auf" oder "ab" hinter der gewünschten Seite.

#### *5.11. Webalizer*

Hier finden Sie Kundenstatistiken für Ihre Domains. Um eine Kundenstatistik aufzurufen klicken Sie bitte auf die gewünschte Domain.

#### *5.12. Web-FTP*

Hier können Sie sich in Ihr FTP-Webinterface einloggen. Mit Hilfe dieses Tools können Sie von überall auf Ihren FTP-Account zugreifen. Wählen Sie dazu bitte den gewünschten Benutzernamen mit Hilfe der Auswahlbox und geben Sie Ihr zugehöriges Passwort ein.

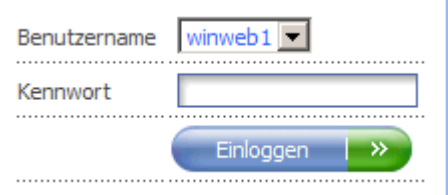

#### *5.13. Web-Mail*

Hier können Sie sich in Ihr E-Mail-Webinterface einloggen. Mit Hilfe dieses Tools können Sie von überall auf Ihre E-Mails zugreifen. Wählen Sie dazu bitte den gewünschten Benutzernamen bzw. E-Mail-Adresse mit Hilfe der Auswahlbox und geben Sie Ihr zugehöriges Passwort ein.

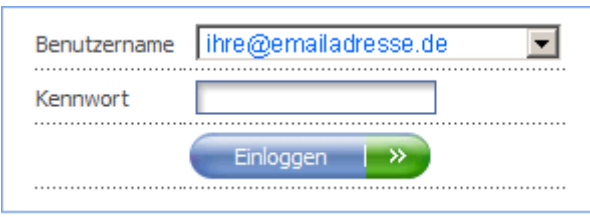

### *6.1 Hilfe*

In diesem Bereich finden Sie Hilfe, die von Ihrem Administrator für Sie hinterlegt wurde.

# *6.2 Pfade*

Hier sehen Sie die wichtigsten Pfadinformationen die für Sie nützlich sein können.

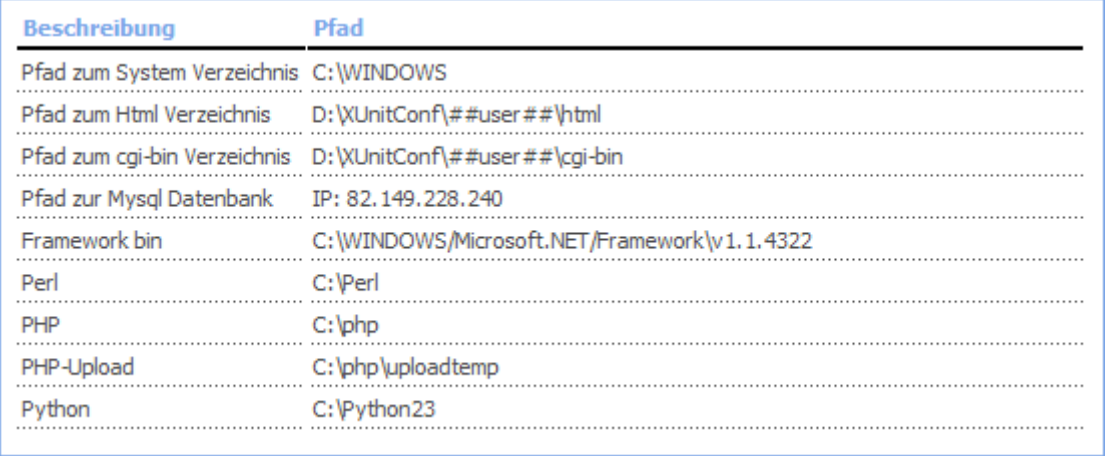

### *6.3. Kontakt*

In diesem Bereich stehen die Kontaktdaten zu Ihrem Administrator.

Hinweis: Diese werden nur angezeigt wenn Ihr Administrator diese hinterlegt hat.